## **eDrive Schnellstart**

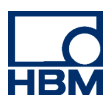

## **Vorbereitung**

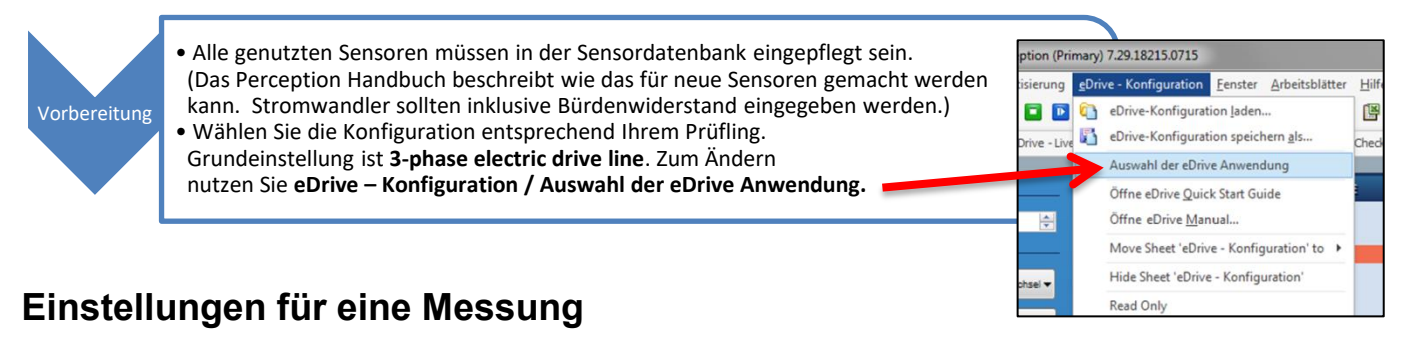

Alle Einstellungen werden in Blatt **eDrive – Konfiguration** wie nachstehend gezeigt vorgenommen.

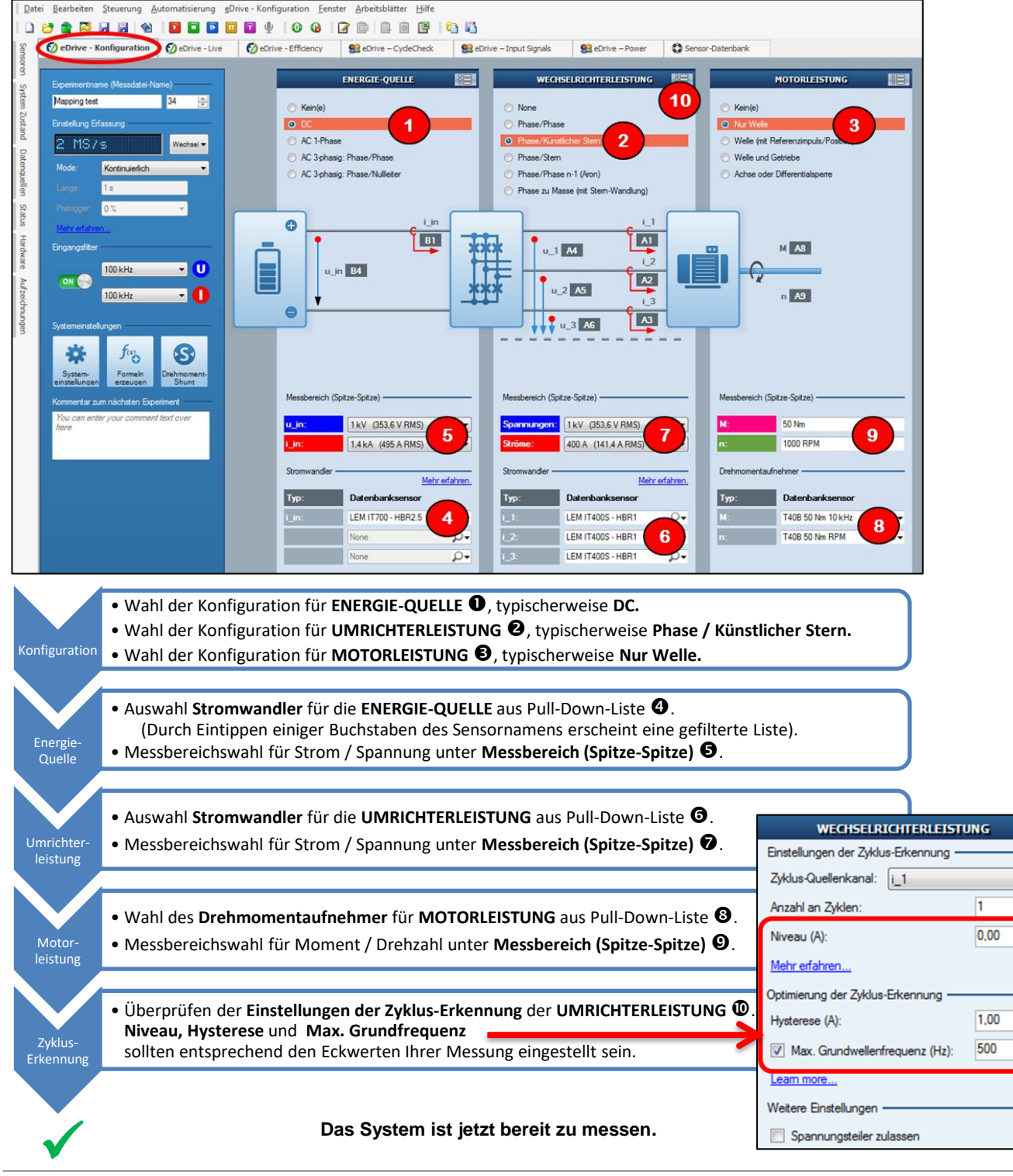

 $\blacktriangledown$ 

 $\frac{1}{\sqrt{2}}$ 

 $\Rightarrow$ 

 $\div$ 

÷

eDrive Schnellstart

## **Anzeigen der Leistung-Messwerte**

Leistungswerte und Kurven von Rohdaten werden im Blatt **eDrive – Live** wie unten gezeigt dargestellt.

- .....  $\overline{a}$  $\mathbf{a}$  $F = 1$ Гø **E** 图 la 18 E + 136.61  $\frac{11}{90}$  0.0  $-500,0$  )<br> $-2,0$  )<br>2,0 ) Q.  $^{0,0}$  $\frac{-2.0}{2.0}$  $0.0$  $-2,04$ *<u>Orive</u>* testing
	- Drücken Sie **Vorschau** um die Berechnung und Anzeige zu starten.
	- **<sup>2</sup>** Dieser Bereich zeigt die Ergebnisse für die **ENERGIE-QUELLE.**
	- **O** Dieser Bereich zeigt die Ergebnisse für die **UMRICHTERLEISTUNG.**
	- $\Theta$  Mit Anzeigen: [pulldown] wird die Anzeige zwischen **Phase (n)** oder **Kollektiv**-Werten umgeschaltet.
	- **O** Dieser Bereich zeigt die Ergebnisse für die **MOTORLEISTUNG.**
	- Die **Analoge Anzeige** zeigt Signale live an wie ein Oszilloskop.
	- Auswahl der Zeitbasis und der anzuzeigenden Signale für die  **Analoge Anzeige.**

*Hinweis: Wird Aufzeichen gedrückt erscheint die gleiche Anzeige aber es werden kontinuierlich alle Daten gespeichert . Das sollte nur gemacht werden dies auch gewünscht ist, sonst füllt sich die Festplatte sehr schnell mit Rohdaten.*

## **Anzeigen weiterer Messwerte**

Wenn mehr Leistungsergebnisse angezeigt werden sollen, ist das mit Hilfe der Anzeige **MESSINSTRUMENTE** möglich.

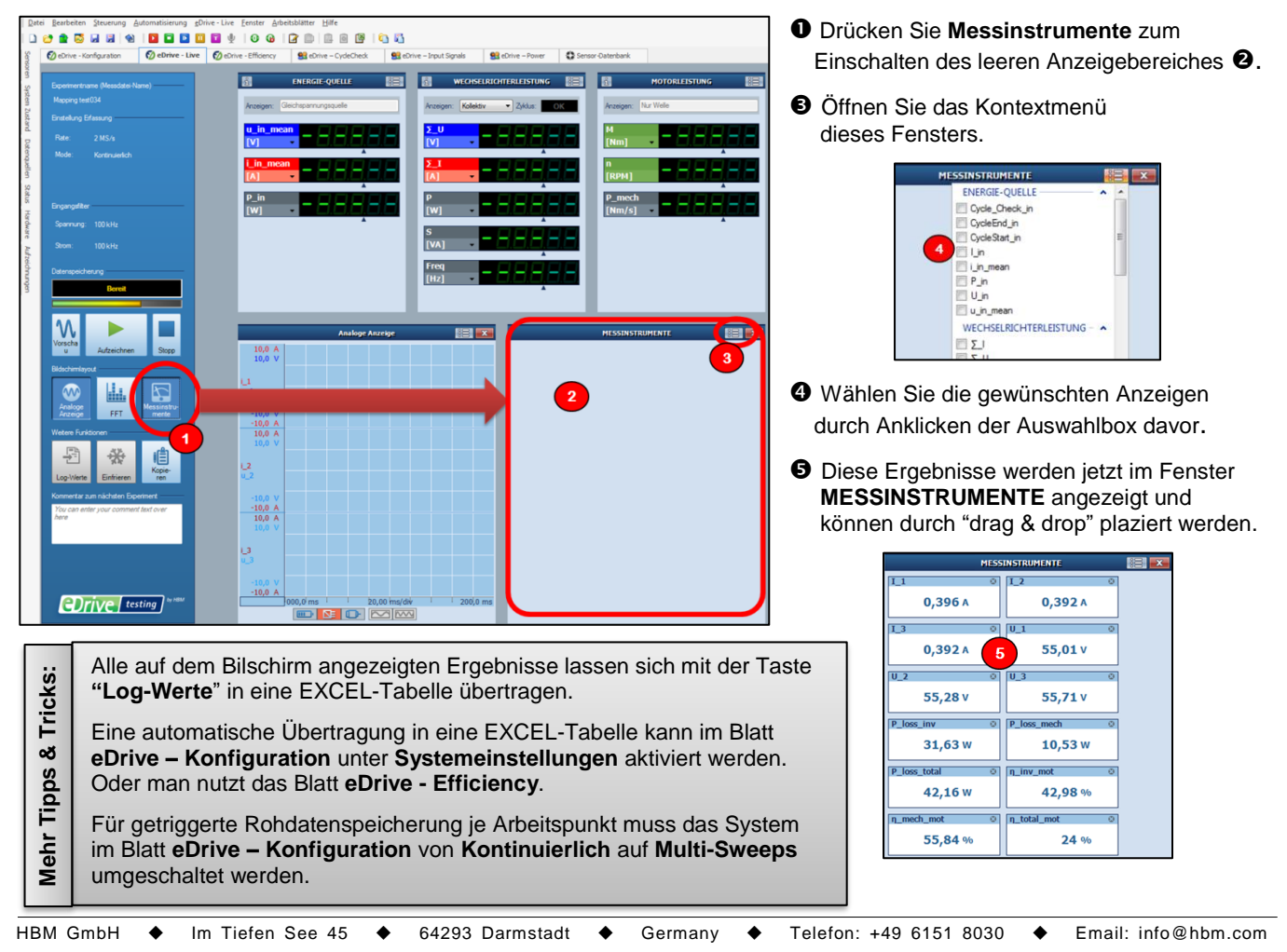

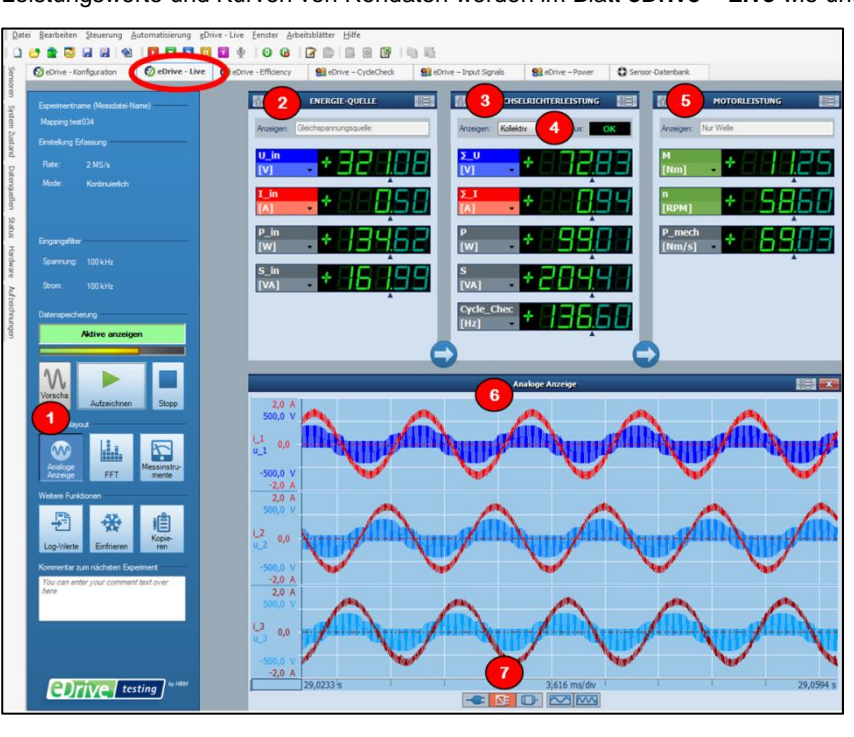